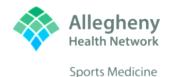

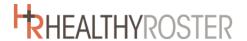

## How to Add Your Child's Signature in Healthy Roster

This document is meant to help any parents that are:

- A. Having issues requesting their child's signature after completing the document
- B. Would rather sign as their child, with their child present during the completion of the documents.

If you would rather watch a short video on the process, please visit the link below:

## Adding your Child's Signature - Video

For those of you that do better with step by step instructions, please see below:

 Please go into a web browser and visit HealthyRoster.com. This is the easiest way to perform this task. Once you have logged in (same email and password as the app) you will come to your child's profile

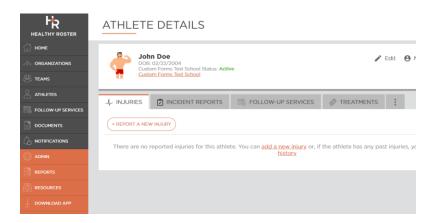

From here you want to access the documents section of their profile. Once you find it, please click on documents

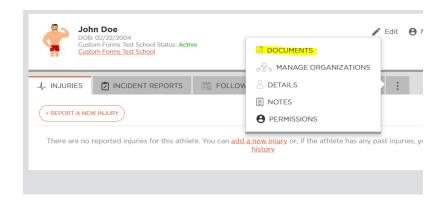

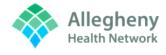

**Sports Medicine** 

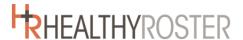

After you are taken to the documents section, you want to find the sub-section labeled "Documents Requiring Attention"

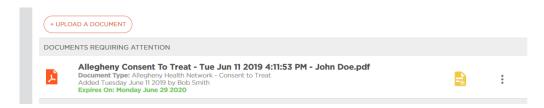

4. At this point you want to click on the 3 vertical dots to the far right of the document you are working with

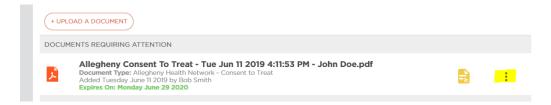

5. After you click on the 3 vertical dots you want to click on "Sign Document". PLEASE MAKE SURE YOUR CHILD IS PRESENT WHEN YOU ARE SIGNING FOR THEM.

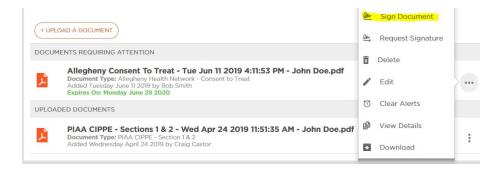

6. At this time you will be taken to the Consent to Sign box with your name it ...

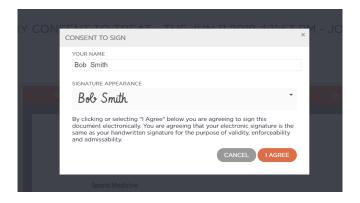

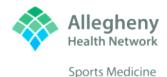

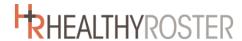

7. Remove your name and place your child's name in the box labeled Your Name

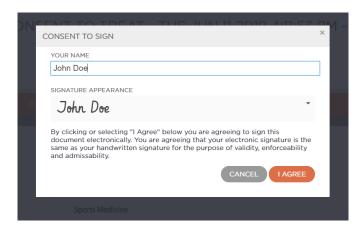

8. After you hit "I Agree" you then click on every orange "Sign Here" icon

already taken action in reliance upon it. A photocopy or facsimile of this consent will be considered valid

I understand that AHN's Notice of Privacy Practices can be reviewed here: <a href="https://www.ahn.org/notice-of-privacy-practices">https://www.ahn.org/notice-of-privacy-practices</a>

Sign HERE

3) Signature

Date

Bob Smith

06/11/2019

Parent or Guardian Signature

Date

Witness

9. After you have signed the document is complete and will be moved to the "Upload Documents" sub-section

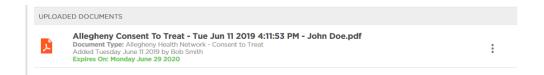

The process is now complete. You can follow these same steps for all documents that require your student's signature.

If you have any questions, please don't hesitate to contact the Athletic Trainer at your school. Thank you for your time!